## **Registro Proveedores Nuevos**

1.-Ingresamos al portal proveedores

<https://proveedores.cscsa.com.mx/Page/frmLogin.aspx>

2.-Damos clic en Registro Proveedor

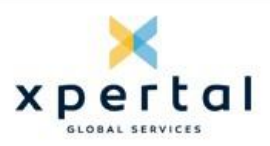

# **Portal Proveedores**

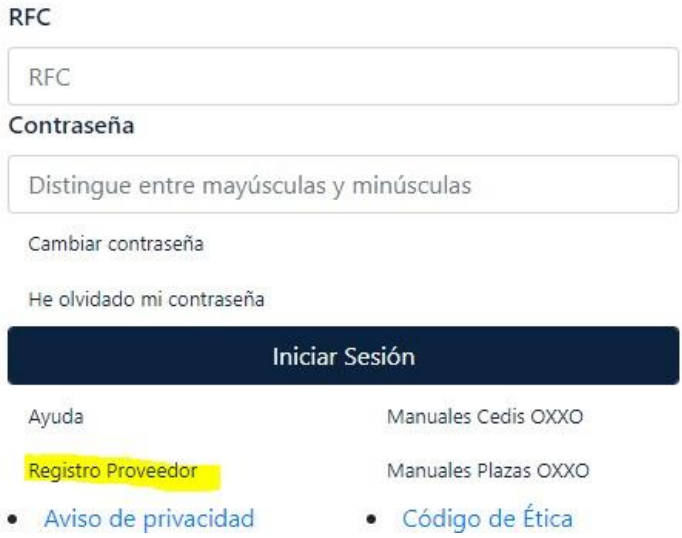

3.-Se llenan los datos correspondientes

(RFC en caso de ser proveedor extranjero seria número de proveedor en SAP anteponiendo 5 ceros)

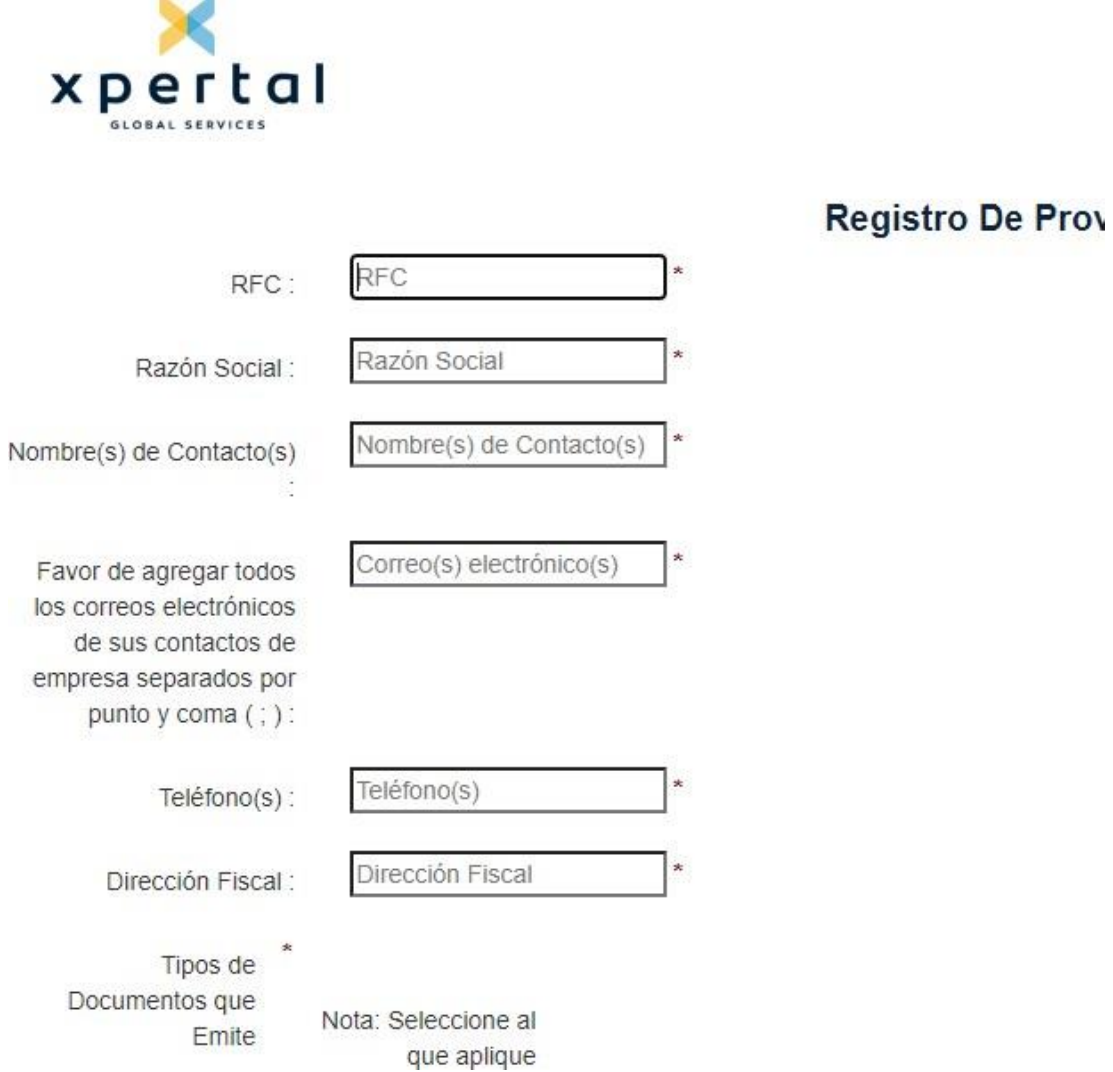

4.- Al finalizar el registro del proveedor se envía en automático un correo de confirmación

Dudas por favor generar ticket Marcando (01)(81) 12924654 y escuche el menú para seleccionar la opción que corresponde a su unidad de negocio.

### **Guía Rápida al Proceso de Recepción de Documentos Electrónicos**

Con la finalidad de ofrecer un mejor servicio en el proceso de Recepción y Consulta de documentos electrónicos que tenemos con nuestros proveedores, hacemos de su conocimiento la información necesaria para acceder al Portal de consulta.

- 1. Escriba en su navegador la siguiente dirección web: [http://proveedores.cscsa.com.mx](http://proveedores.cscsa.com.mx/)
- 2. Escriba su usuario y su contraseña. Su cuenta de acceso será su RFC y su contraseña será la que haya agregadoAl momento que se registró.

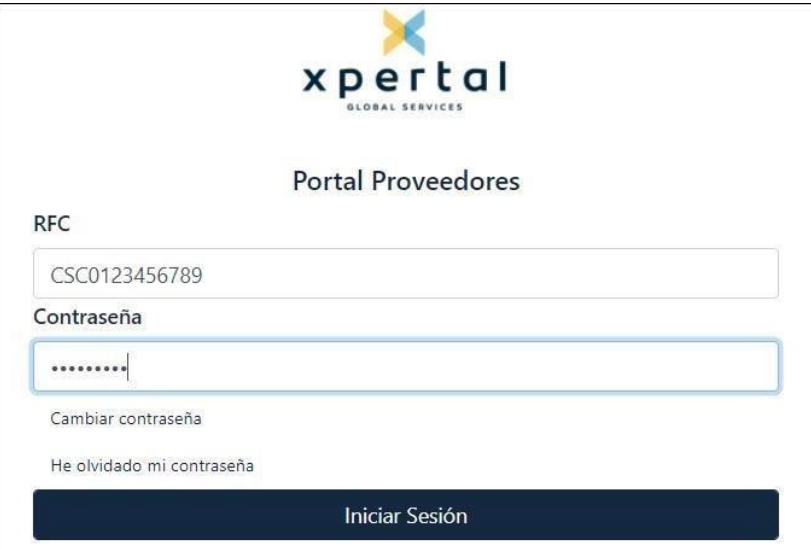

3. Seleccionar la unidad de negocio **Femsa Servicios.**

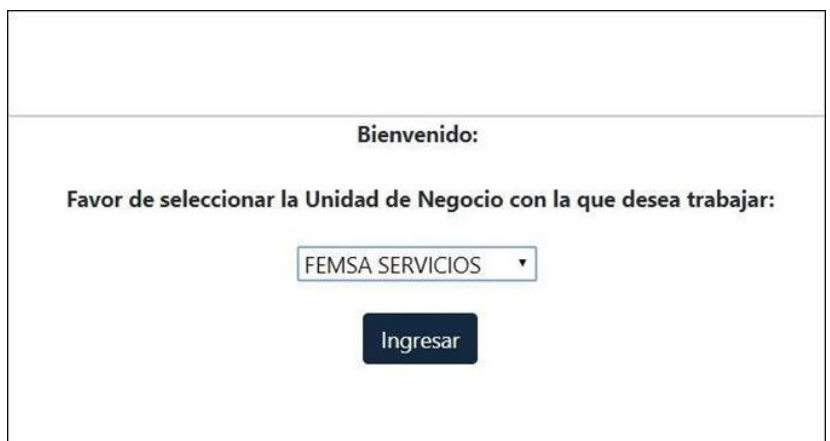

4. Una vez dentro del portal visualizará la siguiente pantalla, deberá dar clic en **Depositar Facturas**, después enla opción **Factura Electrónica.**

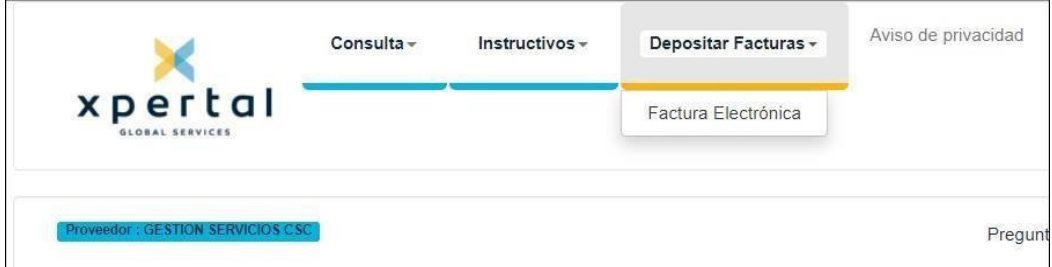

5. Para cargar los documentos dé clic en "Carga CFDI".

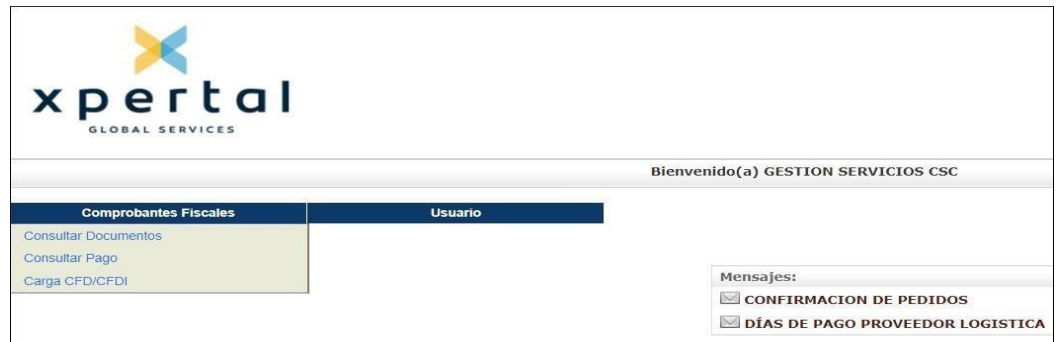

6. Seleccione mediante el botón del "Buscar" el archivo CFDI que va a cargar. Cuando termine presione el botón"Cargar".

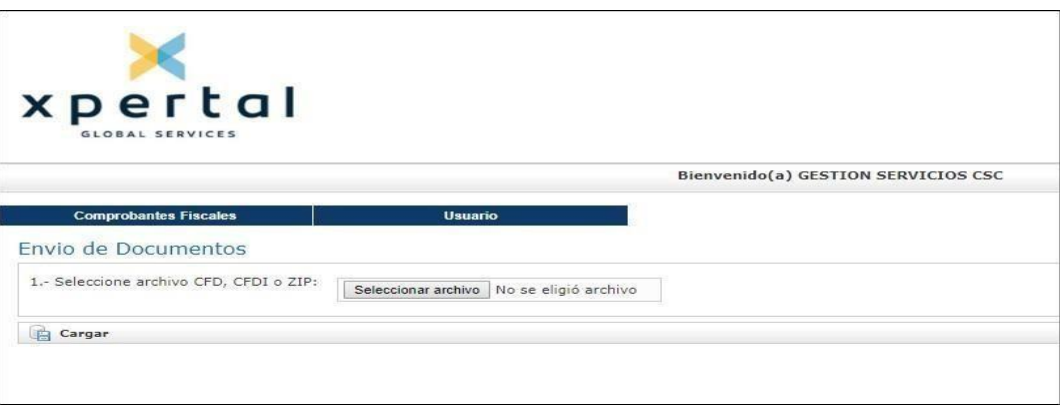

7. El sistema mostrará el archivo adjuntado, seleccionar el botón "**Validar**".

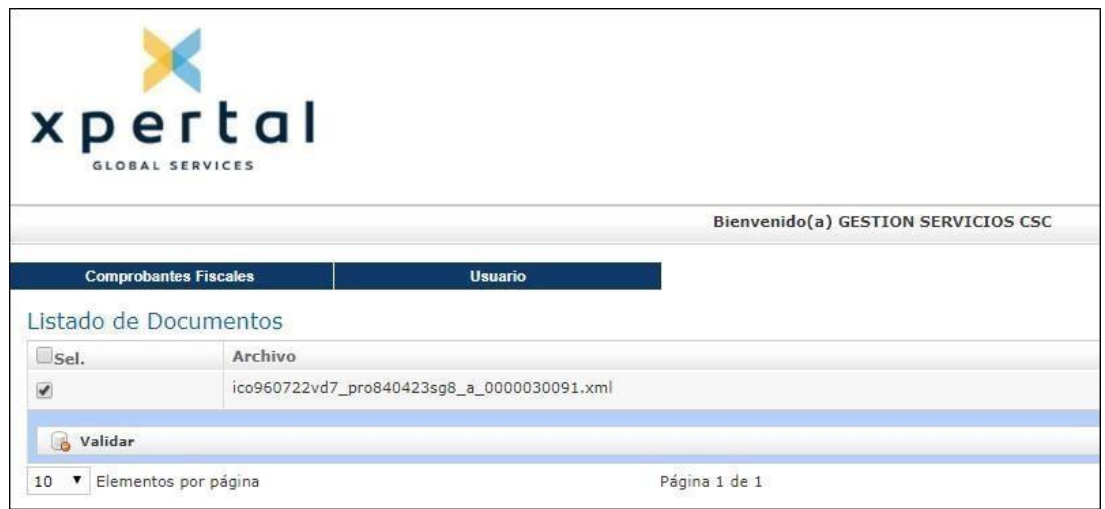

8. El sistema realizará la validación fiscal del mismo, en caso de ser correcta activará la opción de "**Capturar**"seleccione este botón para continuar con el proceso.

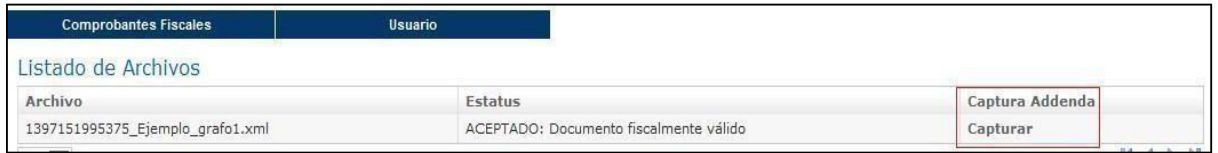

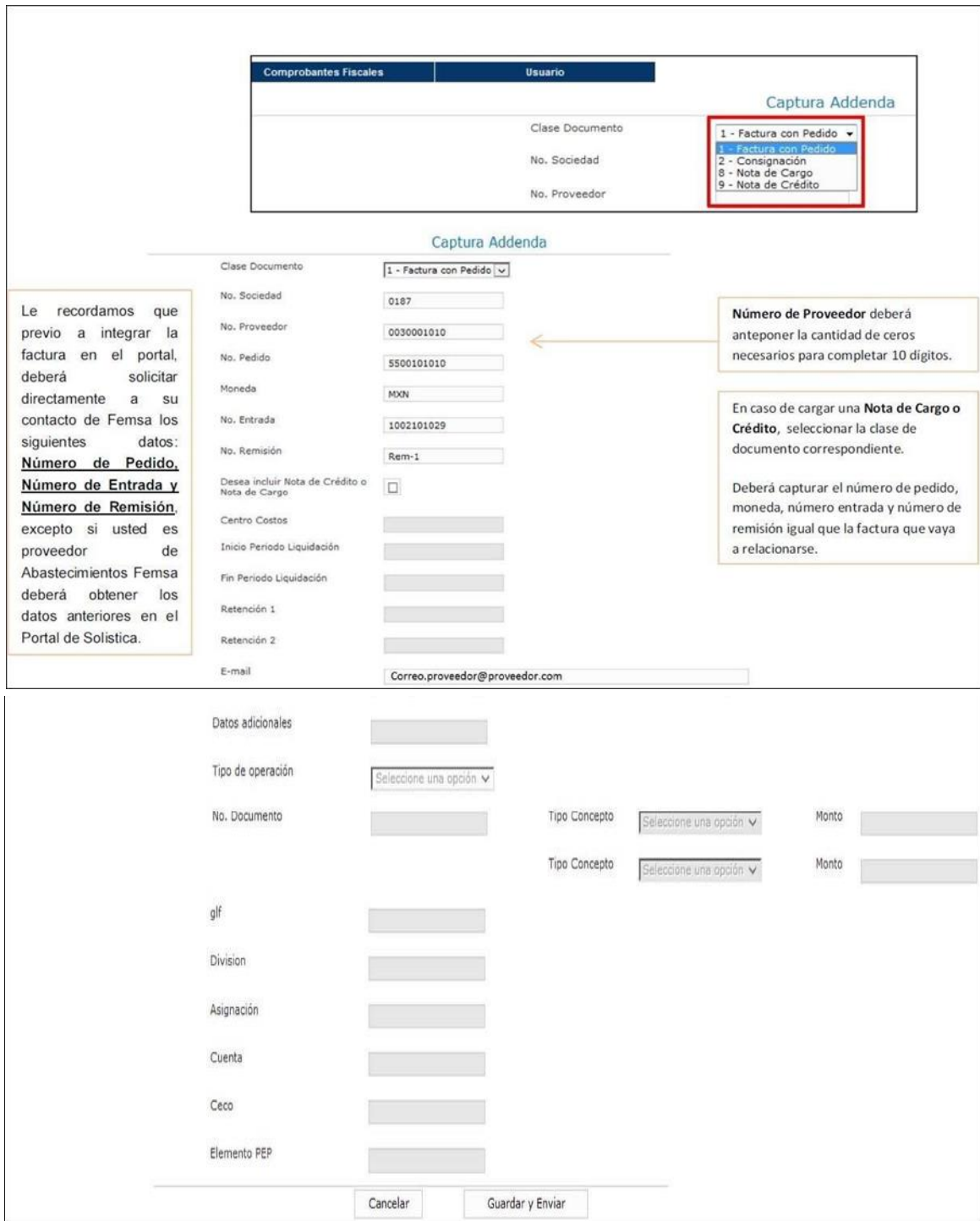

9. Seleccionar la Clase de Documento (Factura, Nota de Cargo, Nota de Crédito, etc.) y deberá llenar los datosRequeridos para cada caso,

10. Cuando haya capturado los datos solicitados, seleccione la opción "**Guardar y Enviar**".

**Importante:** Si cuenta con una Nota de Cargo o Crédito que esté relacionada a la factura que está

cargando, puede incluirla en la misma carga de la siguiente manera:

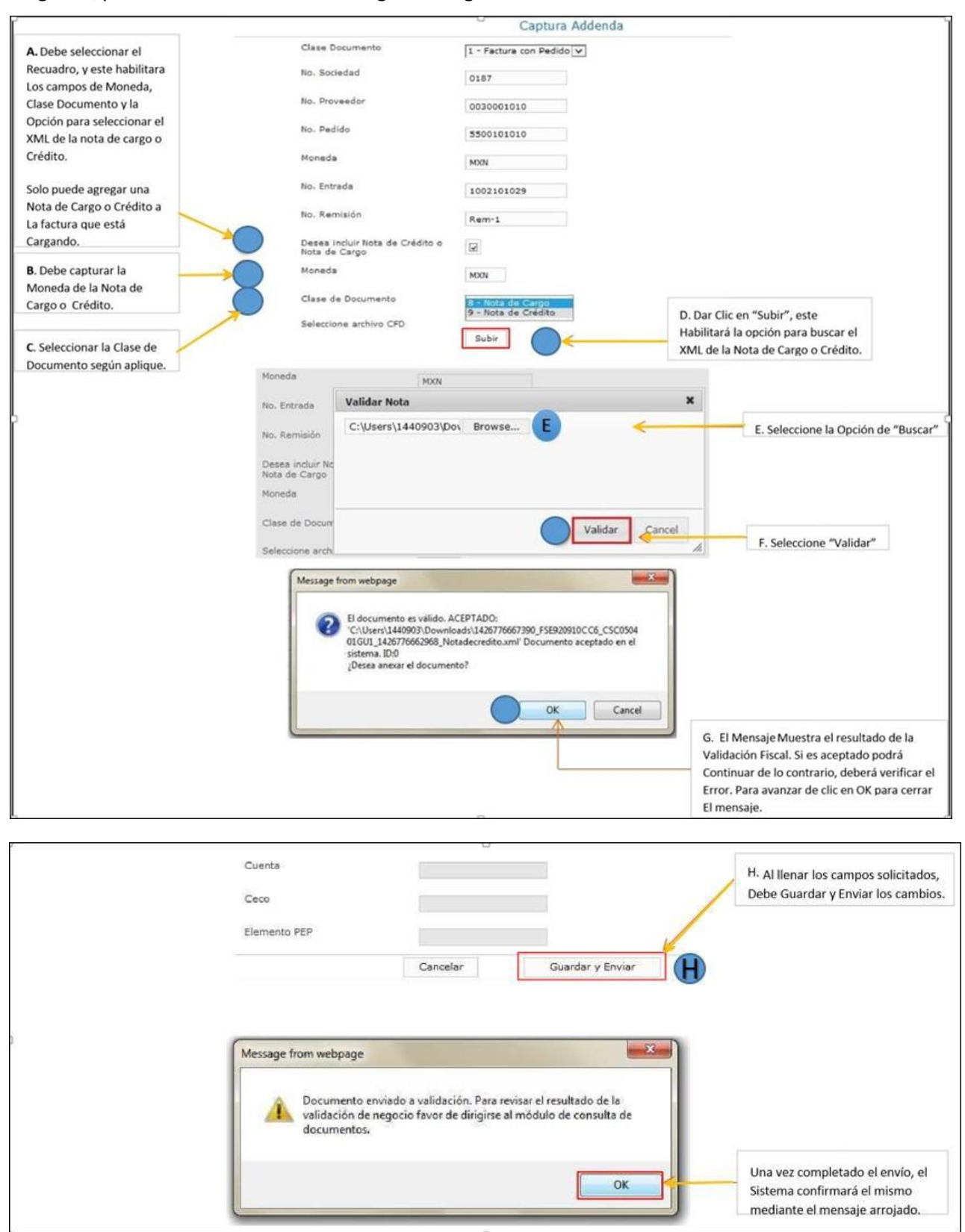

11. Para consultar los documentos, de clic en la opción "Consultar Documentos"

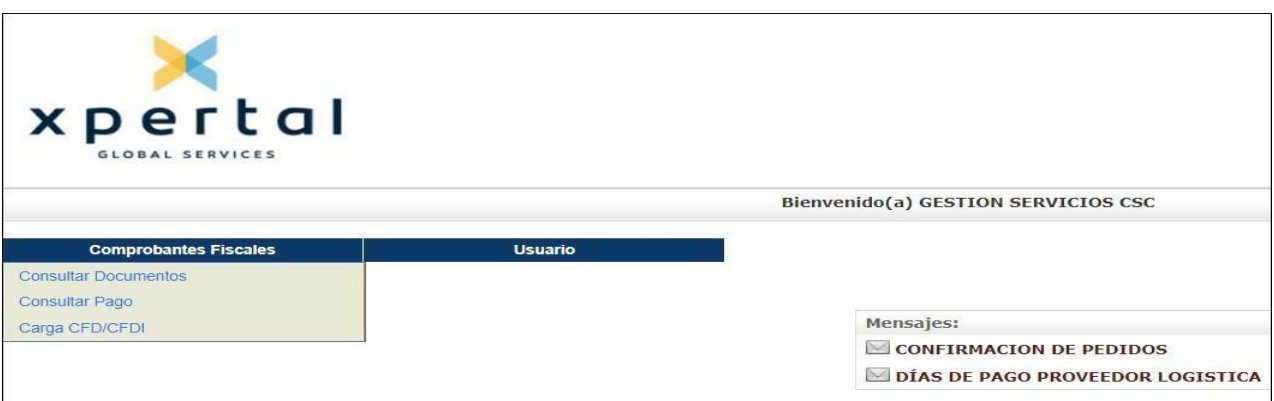

### 12. Seleccione el tipo de consulta que desee realizar

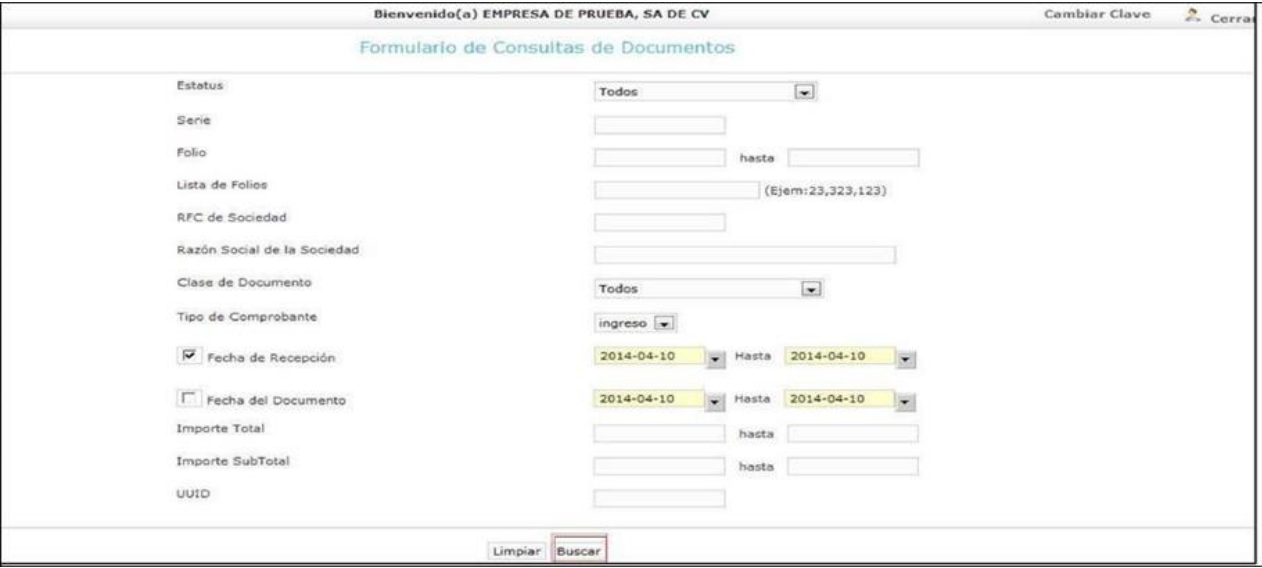

\*En caso de buscar solo Notas de Crédito, deberá seleccionar el Tipo de Comprobante (Egreso)

### 13. El resultado de Búsqueda aparece en la siguiente pantalla

En el siguiente ejemplo, se muestra el resultado de una consulta de una factura que fue cargada con su nota de crédito enEl mismo evento

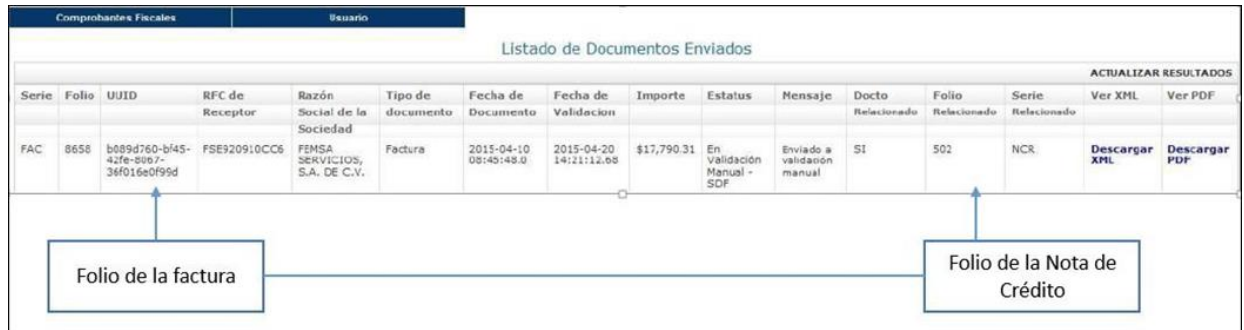

En caso de integrar una Factura y una Nota de Cargo o Crédito en la misma carga, estos aparecerán en un registro, indicando en la columna "Docto Relacionado": SI y el Folio de la Nota relacionada.

14. La siguiente tabla muestra los estatus que su documento electrónico puede presentar durante el proceso deValidación.

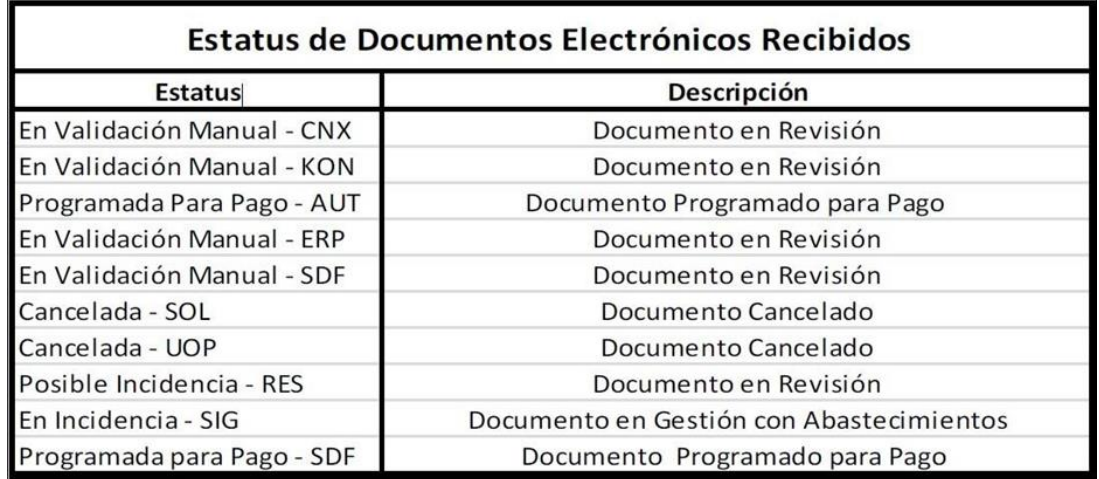

Recuerde que: **Deberán transcurrir tres días hábiles posteriores a que haya cargado su XML**, para que se valide el estatus en el portal. Para hacer alguna consulta sobre fechas de pago, favor de ir a Consulta de Facturas y/o Facturas Pendientesen el Portal Proveedores.

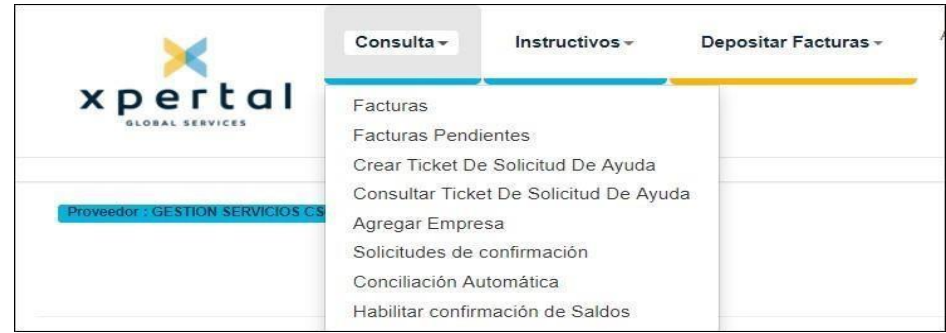

En caso que presente dudas sobre el pago, favor de generar el **ticket de ayuda** en el Portal Proveedores o marcando al centro de contacto **(01) (81) 12924654.**